## **NRTV CANAL PARLAMENTO**

### **Manual de Utilizador**

Acesso e Navegação na Plataforma de Web TV da Assembleia da República

# **| Índice**

**NRTV** 

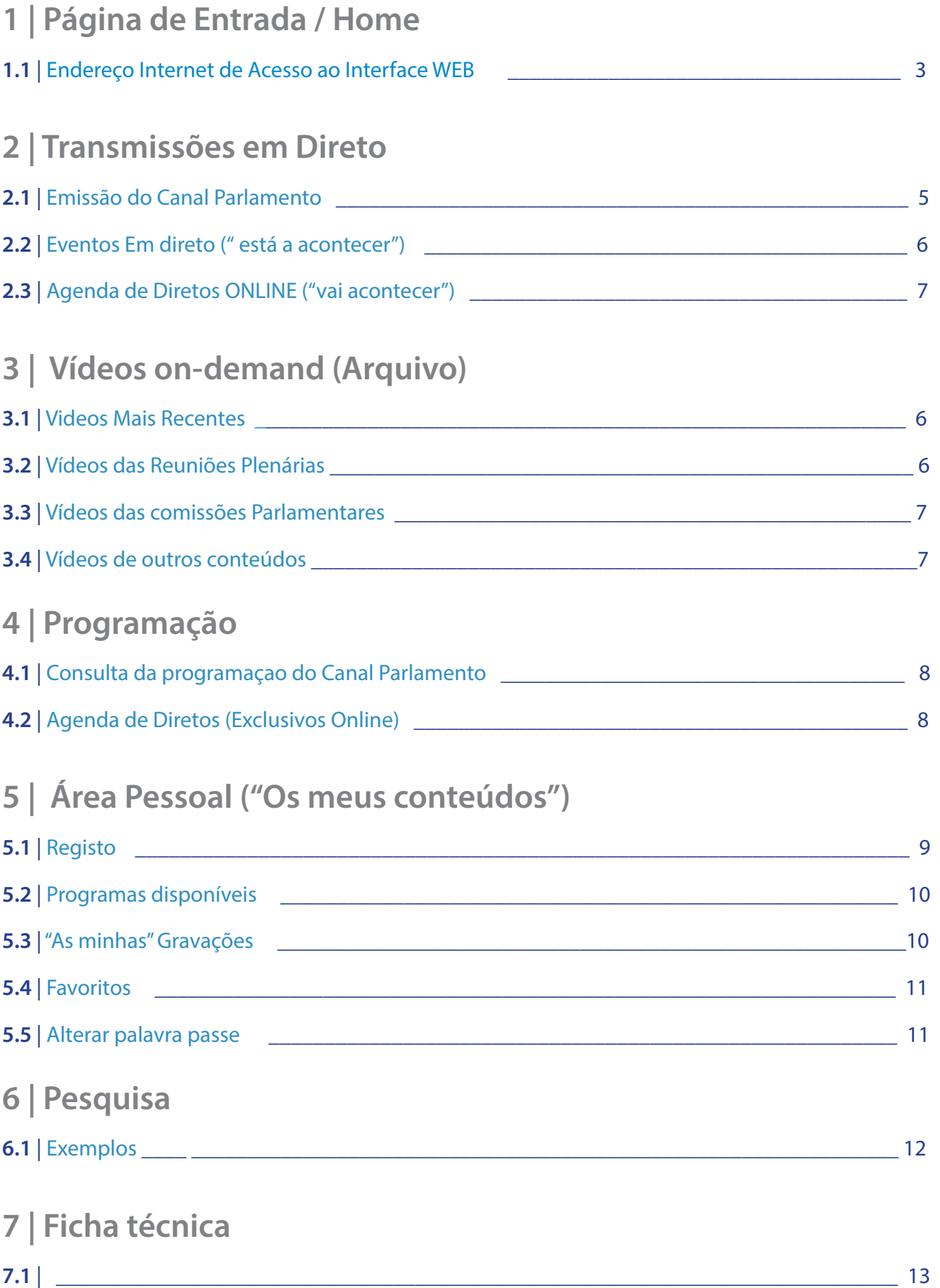

### **| Índice 1 | Página de Entrada**

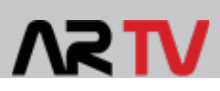

#### **1.1** | Endereço Internet de Acesso ao Interface WEB

A plataforma de vídeo *online* do Canal Parlamento pode ser acedida através do endereço **http://canal. parlamento.pt.** O Utilizador terá ao seu dispor várias funcionalidades úteis e acesso direto e gratuito a vários serviços de conteúdos audiovisuais, nomeadamente as **Transmissões em direto** dos eventos que decorrem (em simultâneo) no Parlamento, nas várias salas de Comissões, Plenário, Senado e Auditório, assim como visualizar vídeos de eventos passados em arquivo e descarregar conteúdos audiovisuais produzidos pela estrutura do Canal Parlamento, os quais são disponibilizados no **repositório "arquivo"**. É dado um enfoque nos serviços direcionados à otimização da experiência de utilizador, nomeadamente a solução de personalização de gravações de eventos presente na área pessoal de cada utilizador e cuja terminologia usada é **"OS MEUS CONTEÚDOS"** *(capítulo 5).* A mecânica de funcionamento deste mecanismo de personalização é apresentada de forma detalhada no decorrer deste manual seguindo o conceito de que as temáticas são selecionadas pela plataforma de forma inteligente consoante as preferências do utilizador.

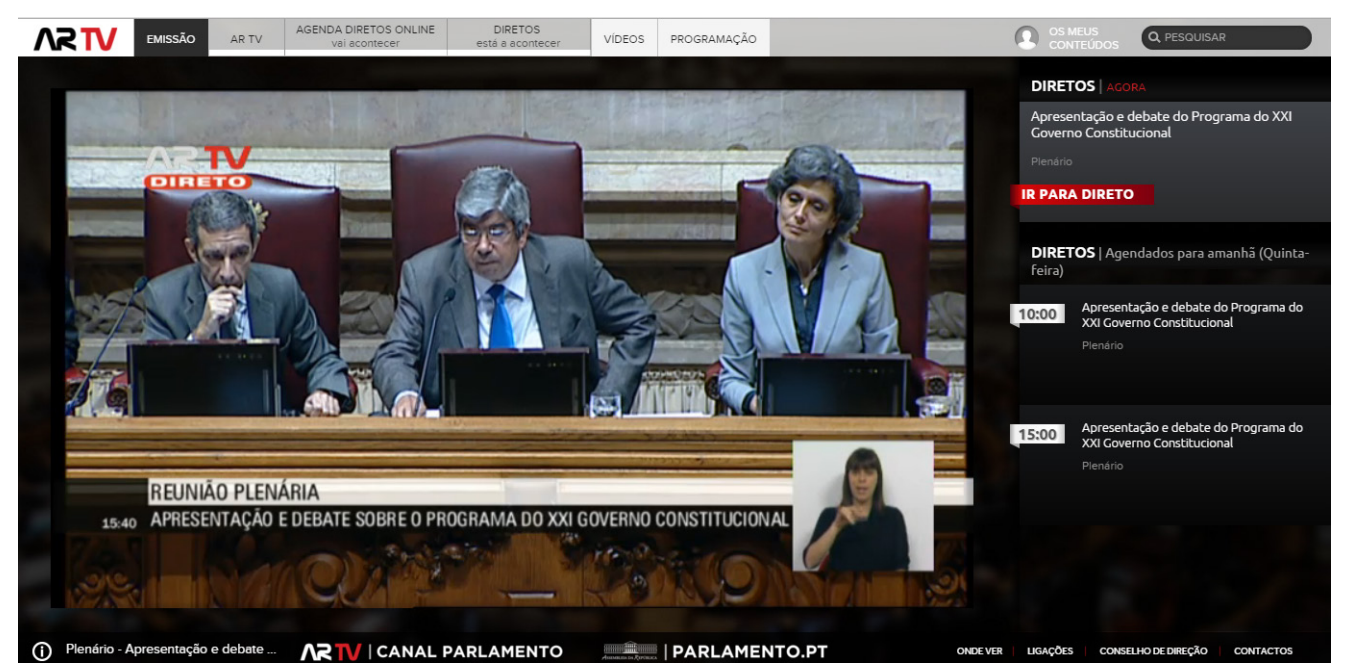

Fig. 1 - Página de entrada do Interface Web

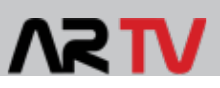

#### **2.1** | Emissão do Canal Parlamento

Acesso ao Canal Parlamento, com emissão igual à que é transmitida para as Plataformas de distribuição "tradicionais", designadas "por Cabo".

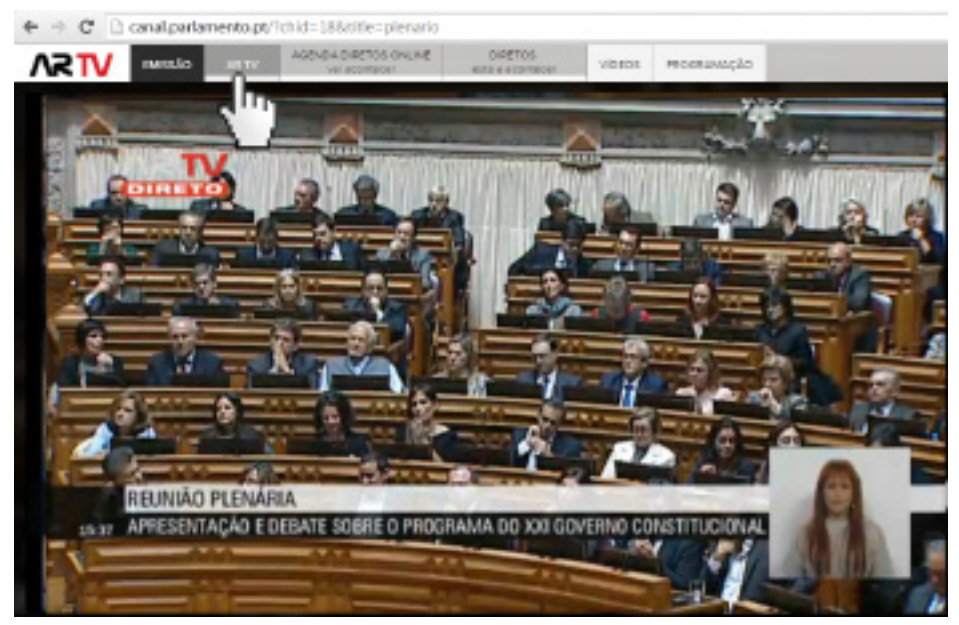

Fig. 2 - Seleção no menu da opção "AR TV"

#### **2.2** | Eventos Em Direto ("está a acontecer")

Após seleção no menu ( **EMISSÃO** > **DIRETOS** - "Está a acontecer ") é possivel saber quais os eventos que estão a ter transmissão em direto na Plataforma, a partir de qualquer um dos 8 locais de captura.

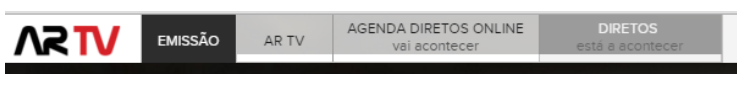

Menu Diretos

Para visualizar o evento, basta clicar em "IR PARA DIRETO" e o Player de vídeo carrega o canal correto associado.

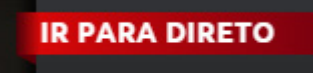

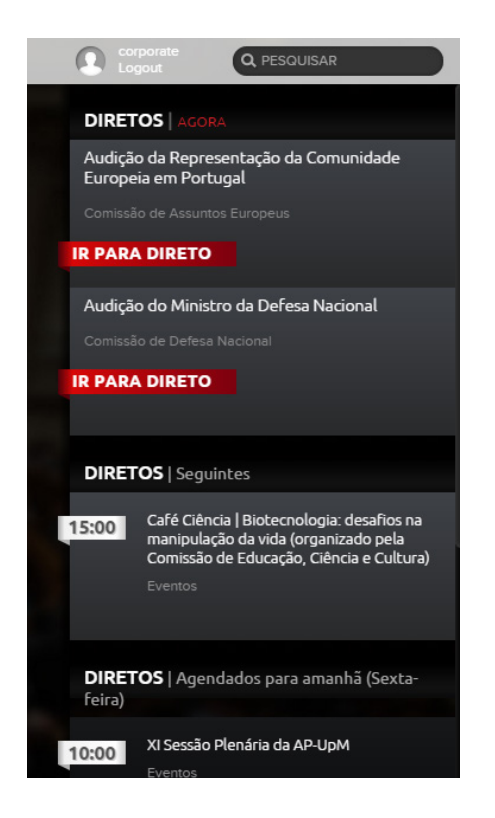

Fig. 3 - Painel com Eventos em Direto

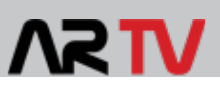

#### **2.3** | Acesso rápido aos eventos em direto

Em qualquer painel, o utilizador tem sempre ao seu dispor um botão no canto inferior esquerdo o qual permite aceder de forma rápida e simples às transmissões em direto.

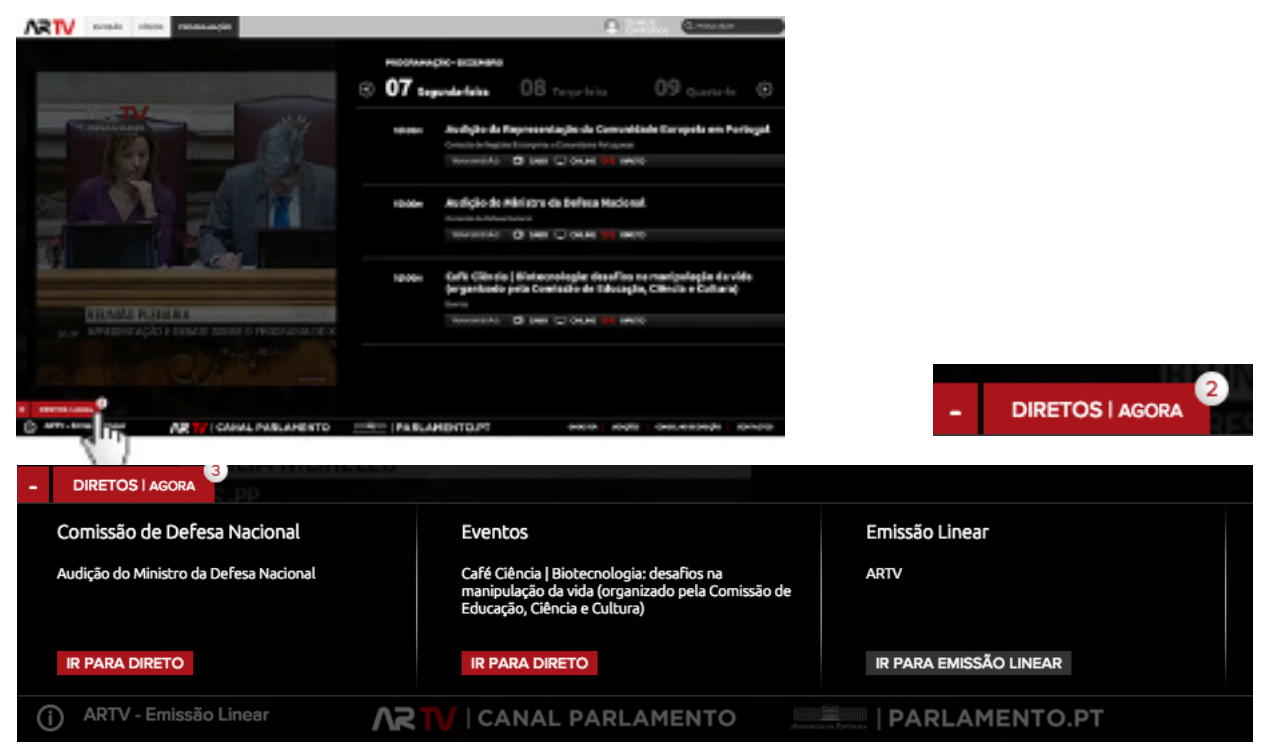

Fig. 4 - Acesso às transmissões em direto

#### **2.4** Agenda de Diretos ONLINE ("vai acontecer")

Nesta área poderá visualizar a agenda com todos os horários das **Transmissões em direto** dos eventos que acontecem nas várias salas de Comissões, Plenário, Senado ou Auditório do Parlamento. Estes eventos poderão ser transmitidos apenas via *online* e não ser transmitidos na emissão em direto no cabo ou TDT.

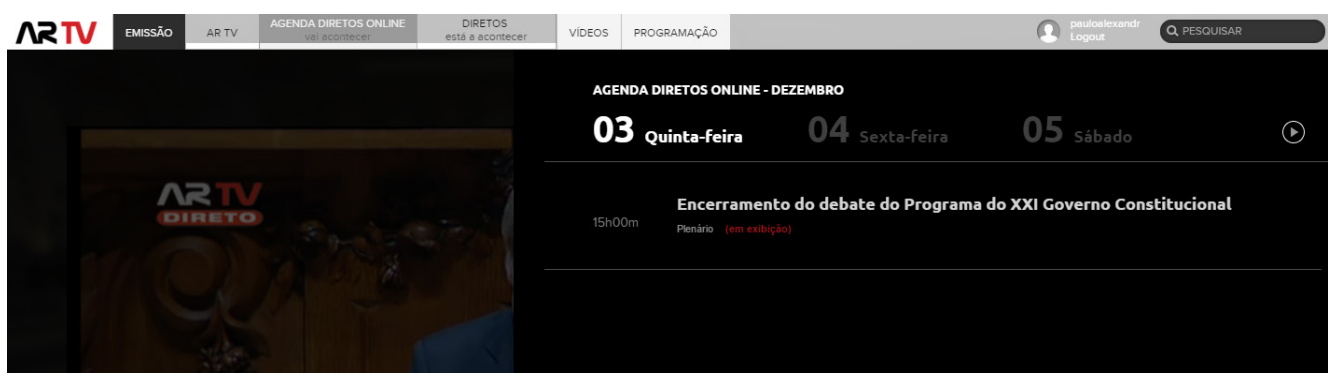

Fig. 5 - Seleção no menu da opção "Agenda Diretos Online"

É possibilitado ao utilizador o acesso à agenda da semana, sendo a sua visualização a nível diário, com possibilidade de escolher outros dias disponíveis clicando na data respetiva ou nas setas direita - dia seguinte - seta esquerda - dia anterior.

### **3 | Videos on-demand**

### 72 IV

#### **3.1** | Vídeos mais recentes

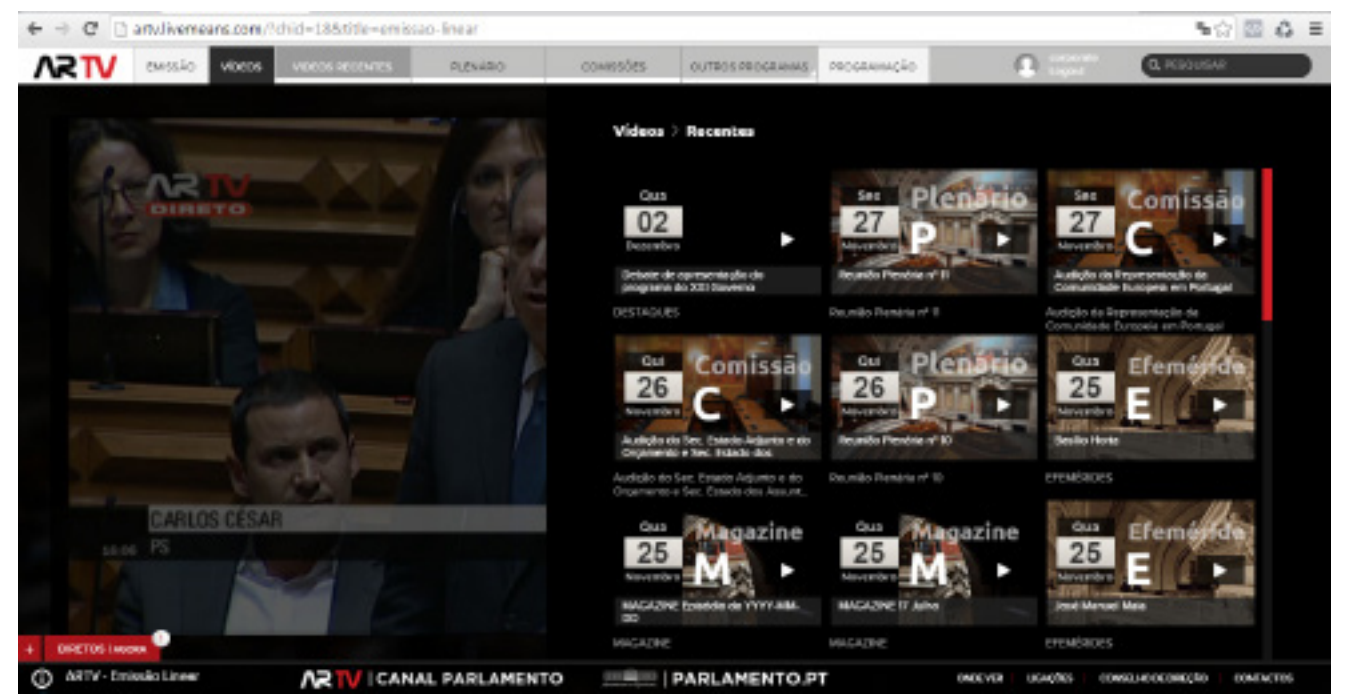

Fig. 6 - Painel Vídeos mais recentes

Na secção dos vídeos mais recentes, acede-se a uma zona de *video-on-demand*, com os últimos vídeos inseridos na plataforma ordenados por data (do mais recente para o mais antigo). Para haver uma maior e mais fácil distinção entre os diversos tipos de conteúdos, os mesmos estão identificados com um fundo que indica a categoria a que pertencem.

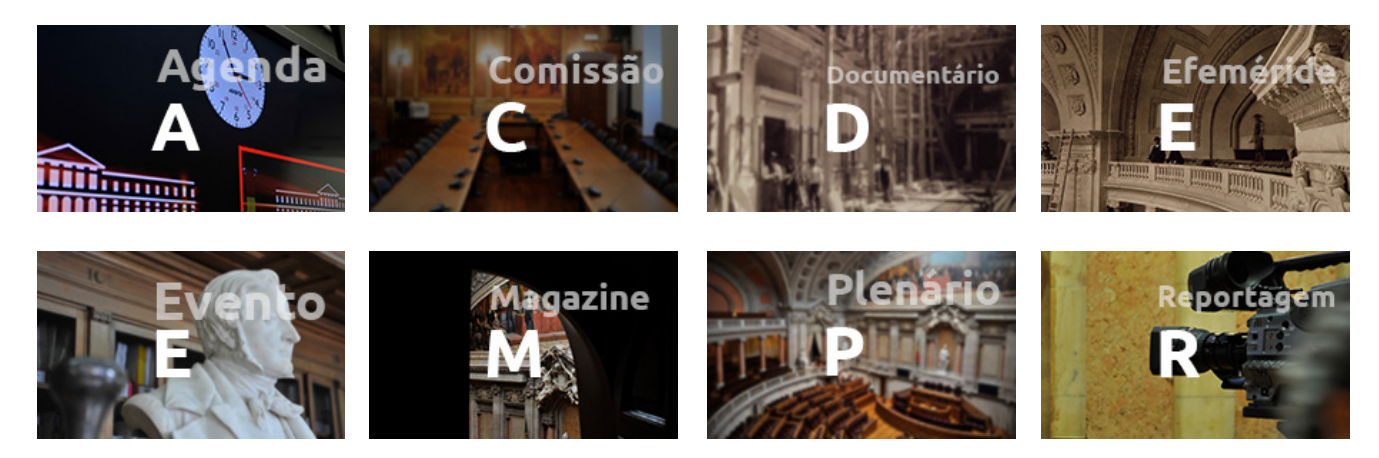

#### **3.2** | Vídeos das Reuniões Plenárias

Acesso *on-demand* aos vídeos das reuniões plenárias. Para visualizar os conteúdos basta ao utilizador clicar no *thumbnail*/miniatura para o *player* de video (à esquerda) passar o vídeo desejado.

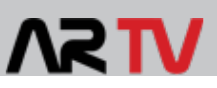

#### **3.3** | Vídeos das Comissões Parlamentares

Cada comissão contém grupos de vídeos (episódios) que são acessíveis ao utilizador escolhendo da lista apresentada a comissão pretendida. Após essa seleção, a exemplo das áreas anteriores, o utilizador poderá escolher o conteúdo que pretende ver.

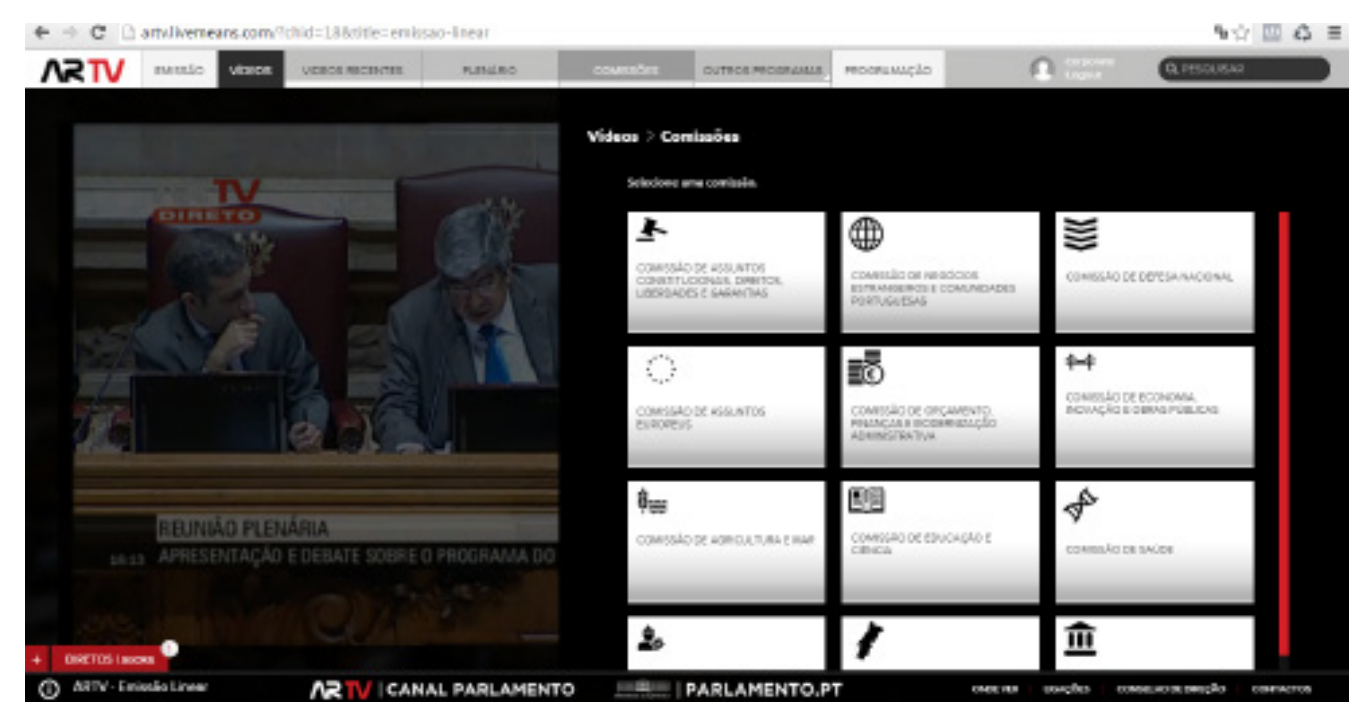

Fig. 7 - Video on-demand - Comissoes Parlamentares

As comissões existentes no momento (XIII Legislatura) de lançamento da nova Plataforma online são:

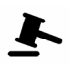

Comissão de Assuntos Constitucionais, Direitos, Liberdades e Garantias

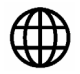

Comissão de Negócios Estrangeiros e Comunidades Portuguesas

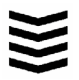

Comissão de Defesa Nacional

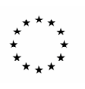

Comissão de Assuntos Europeus

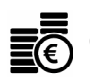

Comissão de Orçamento, Finanças e Modernização Administrativa

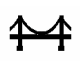

Comissão de Economia, Inovação e Obras Públicas

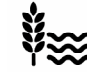

Comissão de Agricultura e Mar

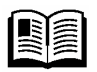

Comissão de Educação e Ciência

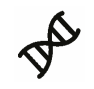

Comissão de Saúde

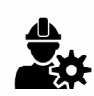

Comissão de Trabalho e Segurança Social

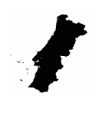

Comissão de Ambiente, Ordenamento do Território, Descentralização, Poder Local e Habitação

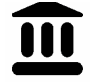

Comissão de Cultura, Comunicação, Juventude e Desporto

#### **4.1** | Consulta da programação do Canal Parlamento

Neste painel poderá consultar a programação do Canal Parlamento num horizonte temporal de uma semana.

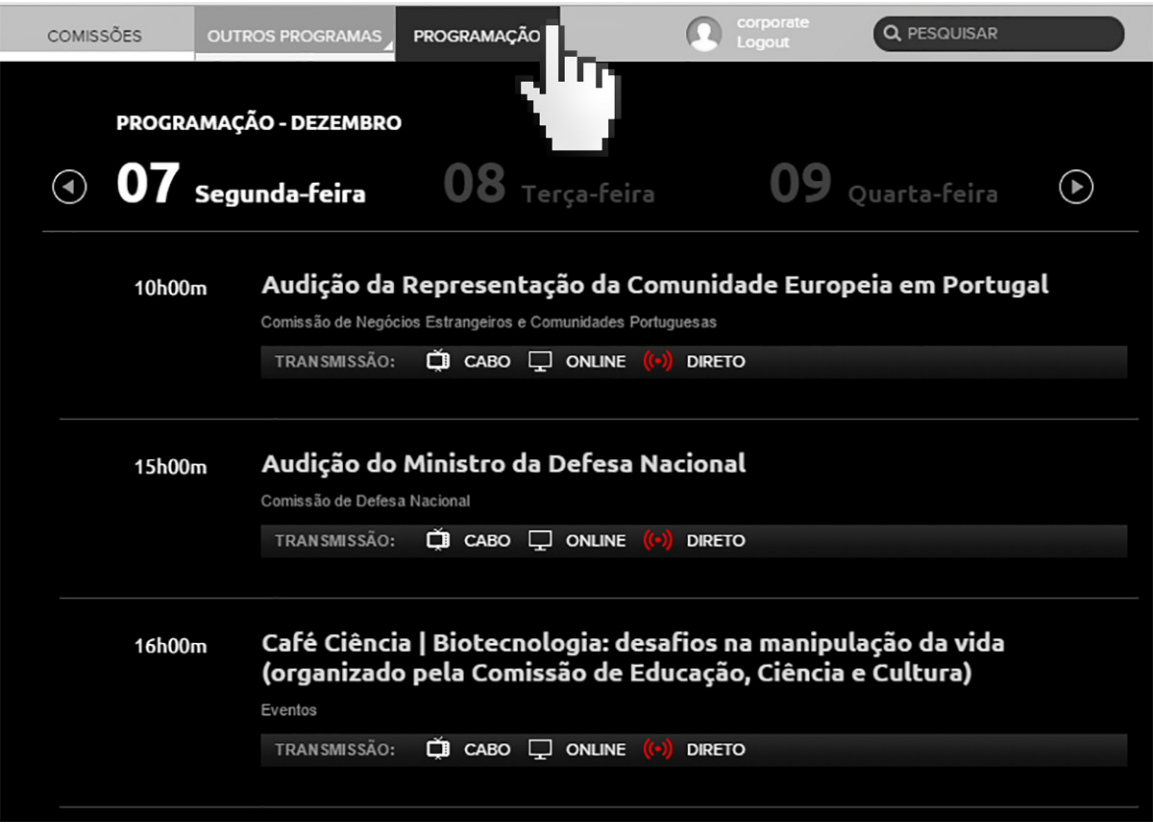

Fig. 8 - Painel da programaçao

#### **4.2** | Agenda de transmissões em direto disponivel na Programação

Sempre que existirem agendamentos de transmissões em direto (Exclusivos online) será apresentada a informação na barra a cor vermelha "DIRETOS - Exclusivos Online" (vide Fig 8 tópico 4.1)

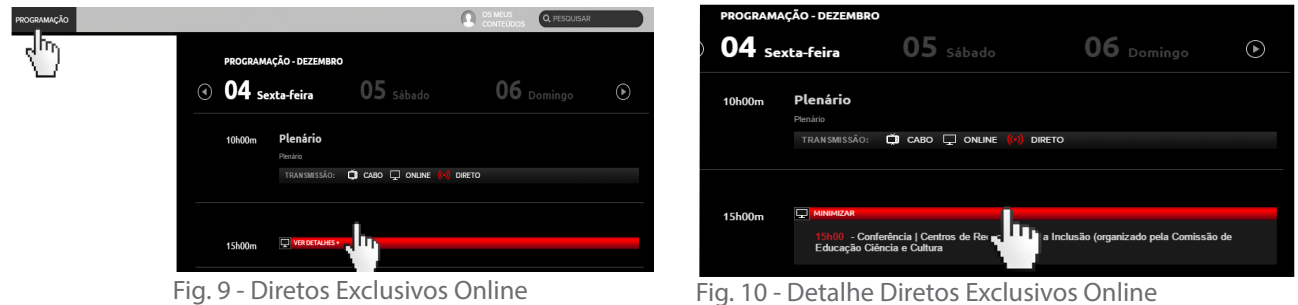

## **5 | Área "Os meus conteúdos"**

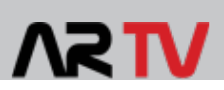

#### **5.1** | Registo

Para acesso ao serviço de personalização de conteúdos é necessário criar uma conta de utilizador e para o fazer siga os passos indicados após clicar em "Os Meus Conteúdos"

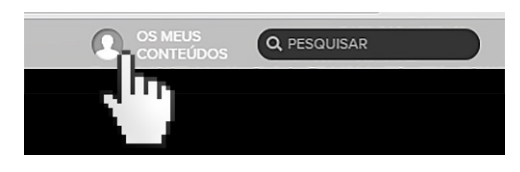

Fig. 11 - Área "Os Meus Conteúdos"

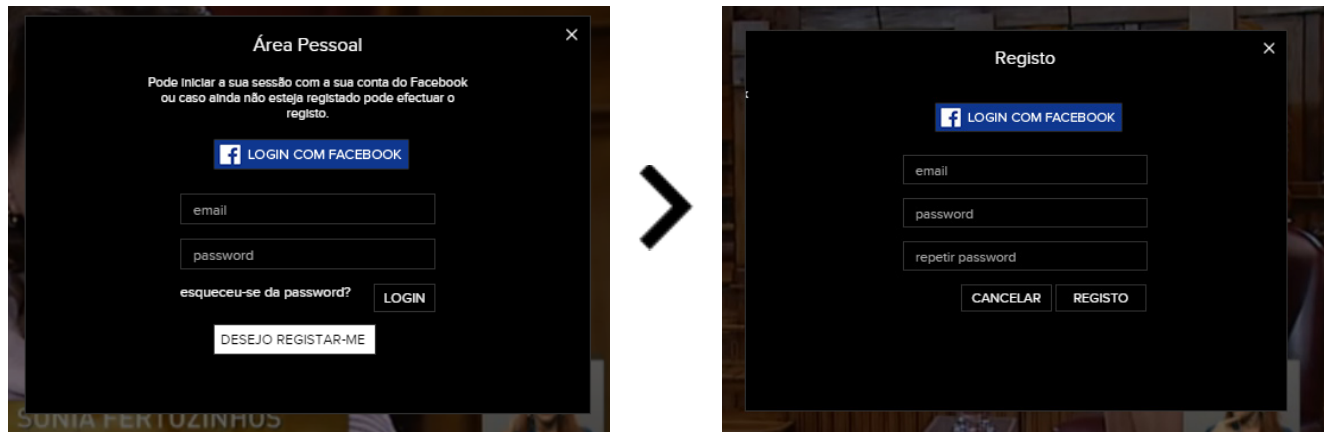

Fig. 12 - Formulário para Login / acesso

Fig. 13 - Formulário para Novo Registo

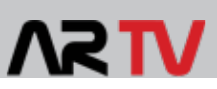

#### **5.2** | Programas Disponíveis para "serviço personalizado de conteúdos // Alertas e Gravações"

**5.2.1** | Como adicionar gravações de determinada comissão e/ou plenário e/ou outros conteúdos/programas

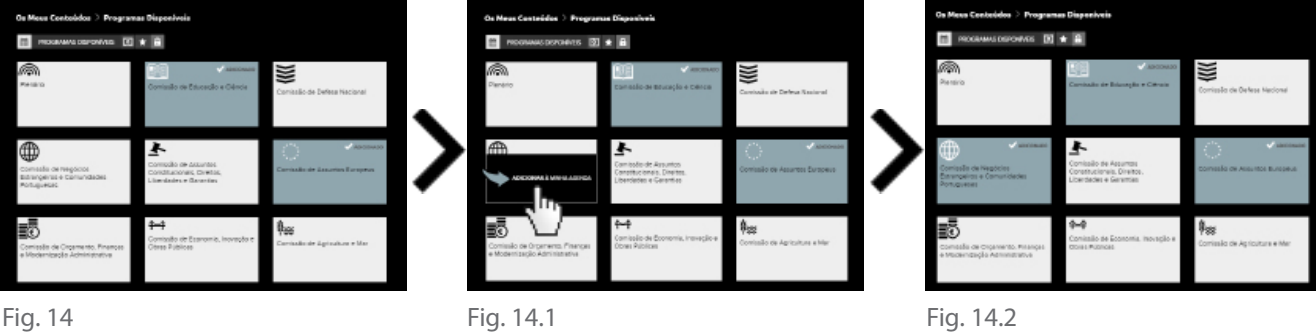

- Fig. 14 - Exemplo em que o utilizador tem 2 programas agendados e deseja adicionar um terceiro.

- Fig. 14.1 - Adição de novo programa

- Fig. 14.2 - Resultado após adicionar

#### **5.2.2** | Remover pedidos ativos de gravações

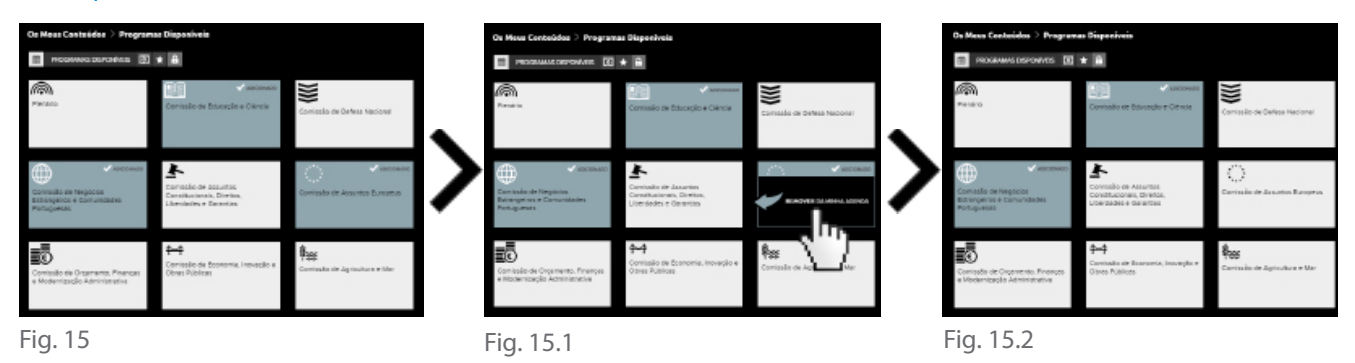

- Fig. 15 - Exemplo em que o utilizador tem 3 programas agendados e deseja remover o terceiro.

- Fig. 15.1 - Remover programa

- Fig 15.2 - Resultado após remoção

#### **5.3** | "As minhas" Gravações

Ainda na Área Pessoal, para aceder às gravações que foram realizadas com base nas escolhas anteriores, basta clicar em "Gravações disponíveis"

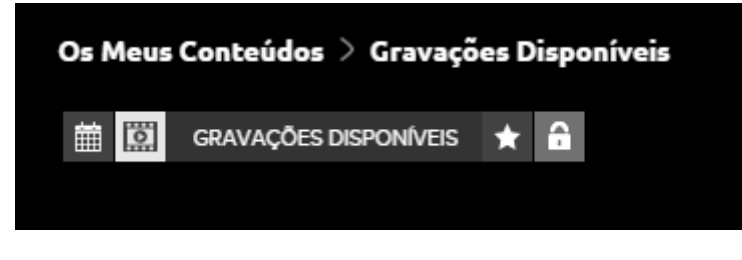

Fig. 16 - Seleção de Gravações Disponíveis

### **5 | Área "Os meus conteúdos"**

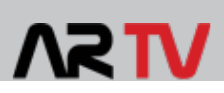

#### **5.4** | Favoritos

O acesso à área onde estão guardados os conteúdos adicionados como "favoritos" é realizado através de "Os Meus Conteúdos" >> Favoritos conforme Figura 11.

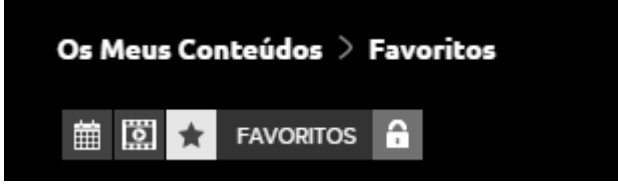

Fig. 17 - Seleção de Conteúdos Favoritos

#### **5.5** | Alteração da palavra passe

Poderá alterar a senha da sua área pessoal conforme procedimento ilustrado nas duas figuras seguintes:

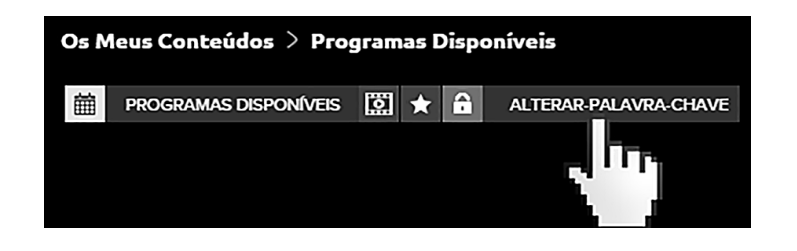

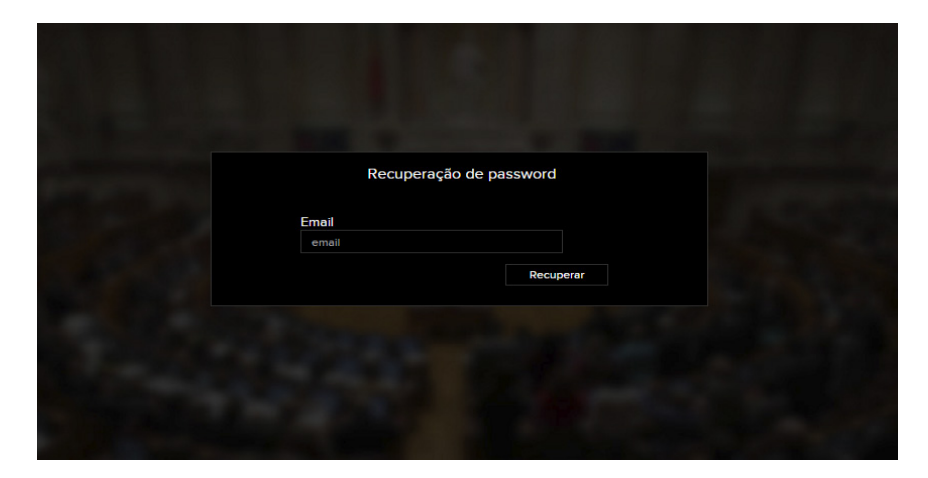

Fig. 18 - Alteração de palavra chave

### **6 | Pesquisa**

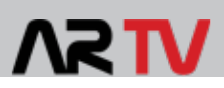

#### **6.1** | Onde Pesquisar

No topo superior direito da página web encontra-se a caixa "PESQUISAR" para inserção dos termos de pesquisa.

Escreva o termo que pretende pesquisar e de seguida pressione a tecla *Enter*

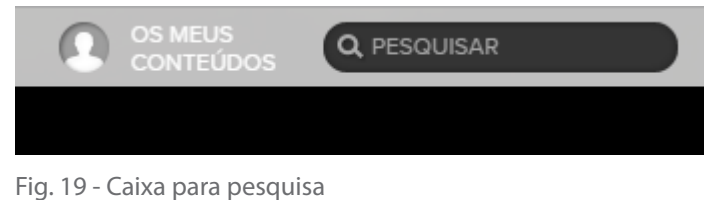

O termo pesquisado aparecerá com com a cor vermelha, na listagem com os resultados da pesquisa

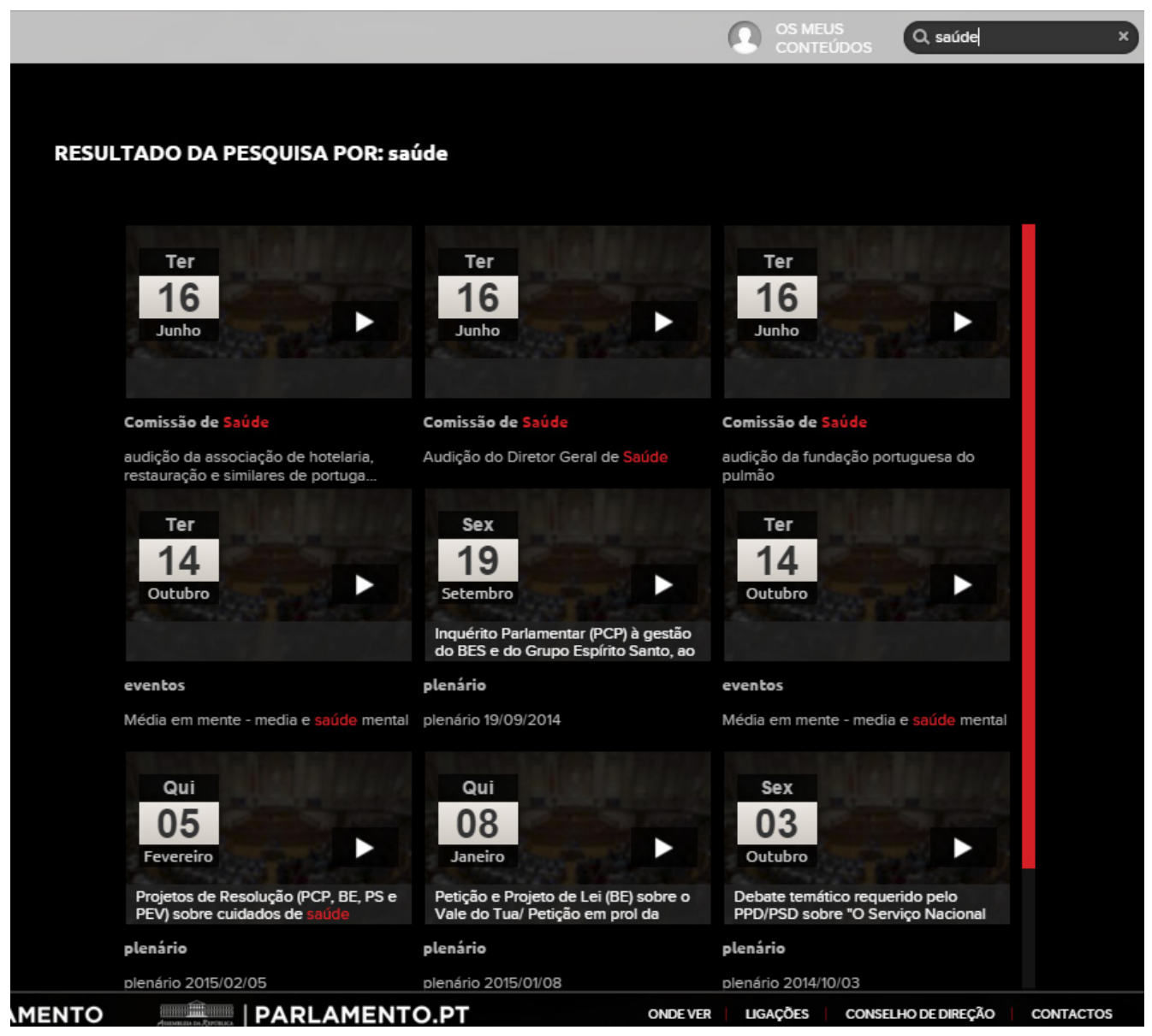

Fig. 20 - Exemplo de resultados de uma pesquisa com o termo "Saúde"

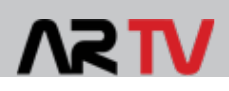

**PROJETO** 

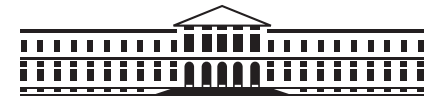

ASSEMBLEIA DA REPÚBLICA

DIVISÃO DE REDAÇÃO E APOIO AUDIOVISUAL | CENTRO DE APOIO AO CANAL PARLAMENTO

**Fabricante e Integrador Tecnológico**

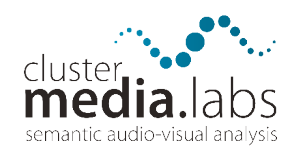

**CONTACTOS** 

ARTV | CANAL PARLAMENTO Palácio de S. Bento 1249-068 Lisboa

+ 351 213 919 041 canal.parlamento@ar.parlamento.pt

Versão deste documento | v.1 dez 2015